### GEOVISION 社製カメラのエルーアでの運用にあたって

カメラ型番:GV-BX2700 ご運用時のご案内

GeoVision 社製の GV-BX2700 を、ご使用いただくためにはカメラブラウザーからカメラへの設 定が必要です

以下の内容に従い、正しく設定を行いご使用ください

## ■使用環境について

- GeoVision 社製の GV-BX2700 に対応しているエルーアは、エルーアⅤシリーズ(AS-5000/AS-5200/AS-5200M/AS-5200MC/AS-5500M/AS-5500MC/AS-5800M/AS-5800MC)、およびエルーア 6 シリーズ(AS-6000/AS-6200/AS-6200M/AS-6200MC/AS-6500M/AS-6500MC/AS-6800M/AS-6800MC)のみとなります
- GeoVision 社製の GV-BX2700 は H.264 ユニキャスト (RTSP および、RTP) による映像 取得のみ可能です WAN を使用したインターネット環境や、ネットワーク帯域の狭い環境 においては映像が取得できない、映像が壊れるなどの問題が発生することがありますので ご注意ください

### ■エルーアにカメラを登録する前の準備について

エルーアに登録する前に、カメラ側のブラウザー等で以下の設定を行ってください 設定方法 などについてはカメラの取扱説明書をご確認ください

① カメラのネットワークに関する設定

ご運用のネットワーク環境にあわせて、カメラの IP アドレス/サブネットマスク/デフォルトゲ ートウェイ/HTTP ポート番号を設定してください

#### ② カメラの管理者に関する設定

カメラのブラウザーより[管理]-[ユーザーアカウント] 内の管理者アカウントにて管理者ユー ザーのユーザー名、パスワードを必要に応じて 15 文字以内で設定してください。

 このとき設定したパスワードはエルーアにてカメラを登録するときに使用しますので、忘 れないようにしてください

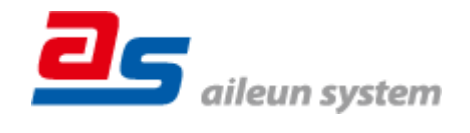

2023/01/25 エルーア・システム

#### ③ カメラの時刻に関する設定

カメラのブラウザーより[管理]-[日付&時刻]内にて以下の設定を行ってください

「タイムゾーン」に「(GMT +09:00) Japan, Korea」を選択して「適用」してください

### ④ カメラの映像配信に関する設定

カメラのブラウザーより[ビデオ&モーション]-[ビデオ設定]-[(エルーアに配信を行う)ストリ ーミング(ストリーミング1、または2)]内にて、以下の設定を行ってください ※エルーアへの配信にストリーミング 3 は使用できません

- 「ビデオフォーマット」にて「H.264」を選択してください
- 「解像度」にてエルーアに配信を行いたい解像度を選択してください
- 「フレーム/秒」にてエルーアに配信を行いたいフレームレートを選択してください この際、フレームレートは 5〜30 の範囲内で選択してください
- 「帯域管理」にてエルーアに配信を行いたいビットレートを入力してください この際、Smart Streaming 以外の項目を選択してください
- 「GOP(Group of Picture)」にて 1.0 を選択してください

すべての設定が終わったら、保存してください

⑤ その他の設定

カメラの日時表示(OSD)に関する設定などは、適宜カメラブラウザーより行ってください 設 定方法などについてはカメラの取扱説明書をご確認ください

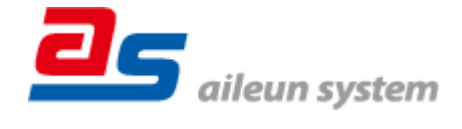

# ■エルーアにカメラを登録する方法について

GeoVision 社製の GV-BX2700 は、かんたん登録は行なえません カメラアドレスおよび、ユー ザー、パスワードを指定してカメラ登録する手動登録にてカメラの登録をおこなってください カメラとエルーアをネットワーク上で接続できる状態にしてから、エルーアの取扱説明書を参 考にして、カメラ未登録の「カメラ詳細設定」画面を表示します

<未登録状態のカメラ詳細設定画面>

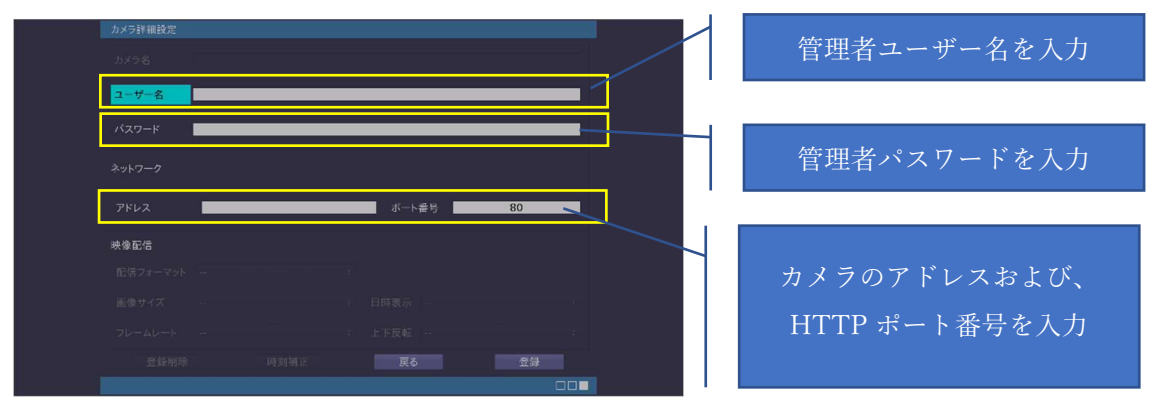

- 「ユーザー名」には「カメラの ONVIF に関する設定」で設定した「管理者ユーザー名」を 入力してください
- 「パスワード」には「カメラの ONVIF に関する設定」で登録した「管理者ユーザー名に対 応するパスワード」を入力してください
- 「アドレス」および、「ポート番号」には、カメラのアドレスおよび、HTTP ポート番号を 入力してください

すべての設定が完了したら「登録」を押してカメラを登録ください

登録が完了すると、「カメラ設定」画面に自動で遷移して、登録されたカメラの機種名やアドレ スが画面に表示される状態になります

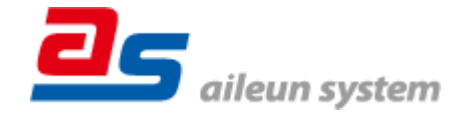

2023/01/25 エルーア・システム

## ■カメラの登録後の設定について

GeoVision 社製の GV-BX2700 を登録後、「カメラ詳細設定」画面に遷移すると、ONVIF カメ ラ専用の「カメラ詳細設定」画面が表示されます

以下の設定が行なえます

<GeoVision 社製のカメラ登録状態のカメラ詳細設定画面>

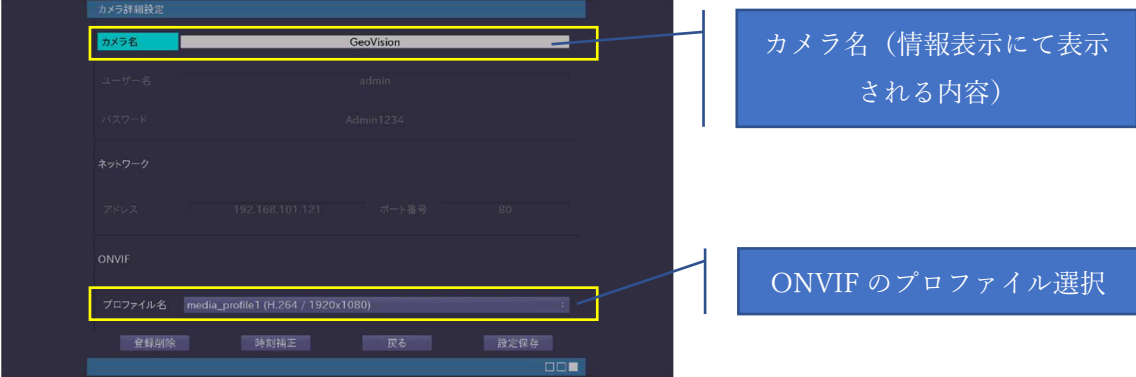

- 「カメラ名」にはモニタリング画面の情報表示で表示したいカメラ名を入力してください
- 「プロファイル名」は表示される解像度を参考に「カメラの映像配信に関する設定」にて設 定を行ったプロファイルを選択してください

■運用時の注意

● エルーアよりカメラの録画を行うときは、正確な録画時刻を表示するため、カメラ OSD に よる日時表示を行うことを推奨します

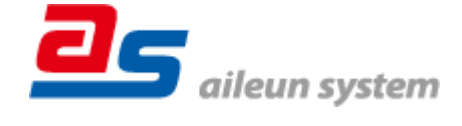